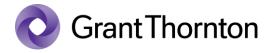

## Granting access rights (Administrative right to a legal entity):

• Go to e-Tax webpage: <a href="https://www.emta.ee/en">https://www.emta.ee/en</a>

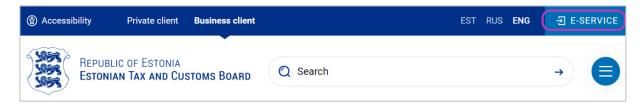

• Select the method of signing in and press "Sign in"

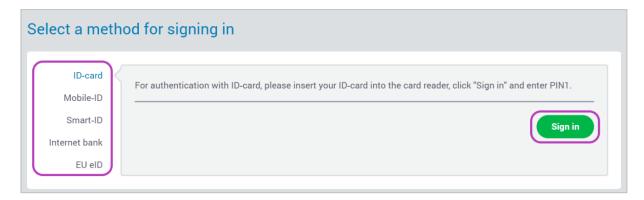

• Select a represented person and press "Settings"

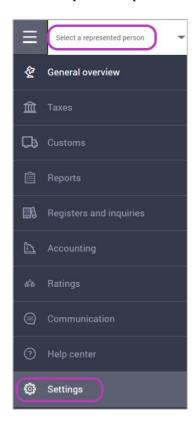

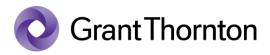

• From Access premissions choose "Access premissions of representatves"

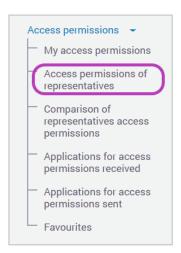

• At the top right press ,, + New access permission "

## Access permissions of representatives

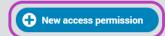

Here you can give your representatives access permissions for using the services of e-MTA, and edit or terminate the access permissions. You can also subscribe to notifications related to the access permissions of representatives.

Under the search of person, enter the registry code of Grant Thornton Baltic OÜ 10384467 to the search field and select "Search" and then click "Next"

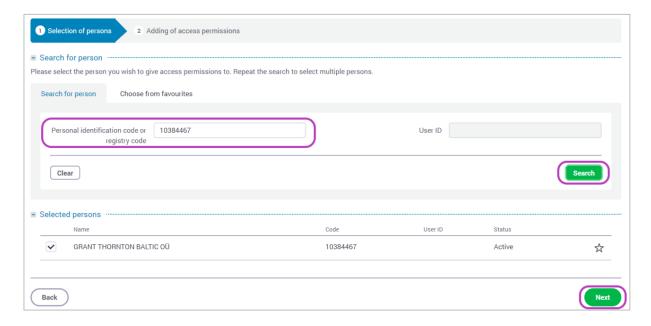

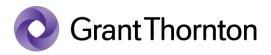

- Under permissions choose "Separate permissions" and write
  P\_EXTERNAL\_USER\_MANAGER to filed "Code" and press "Search".
- Check the box "The right of the representative of a person to administer the user rights of applications" and press "Add".

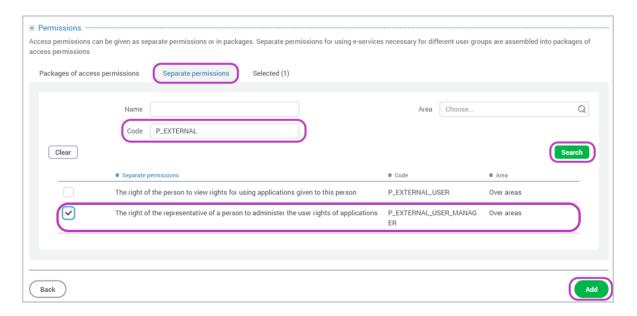

• Rights added.